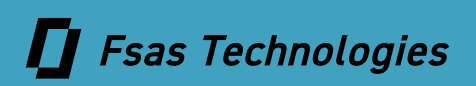

ETERNUS AB series オールフラッシュアレイ , ETERNUS HB series ハイブリッドアレイ

# **SANtricity Windows DSM ソフトウェア マニュアル**

© 2020-2025 Fsas Technologies Inc.

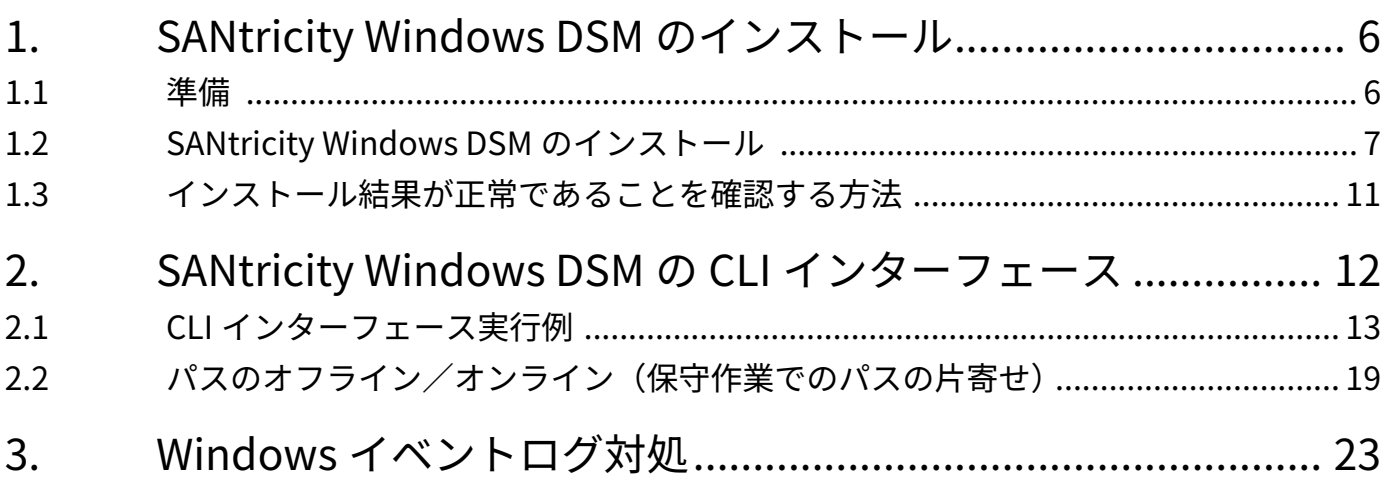

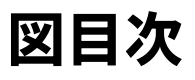

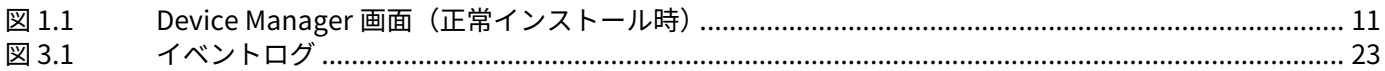

表目次

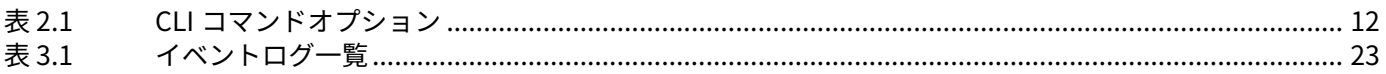

# **はじめに**

本書では SANtricity Windows DSM のインストール方法、および使用方法を記載します。

第3版 2025 年 3 月

## **登録商標**

本製品に関連する他社商標については、以下のサイトを参照してください。 <https://www.fujitsu.com/jp/products/computing/storage/trademark/>

# **本書の読み方**

### 対象読者

本書は、ETERNUS AB/HB の設定、運用管理を行うシステム管理者、または保守を行うフィールドエンジニア を対象としています。必要に応じてお読みください。

## 関連マニュアル

本装置に関連する最新の情報は、以下のサイトで公開されています。 https://www.fujitsu.com/jp/products/computing/storage/manual/

## 本書の表記について

#### ■ 本文中の記号

本文中では、以下の記号を使用しています。

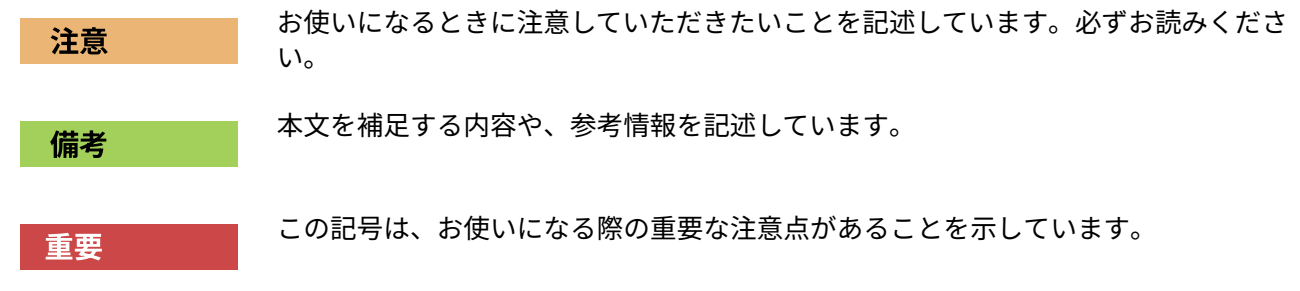

# <span id="page-5-0"></span>**1. SANtricity Windows DSM のインストール**

### <span id="page-5-1"></span>**1.1 準備**

SANtricity Windows DSM では、Windows 標準マルチパスソフトウェア (MPIO Device Specific Module)の有 効化処理が必要です。Windows 標準マルチパスソフトウェアは SANtricity Windows DSM のインストール処理 で有効化することが可能ですが、OS によっては DSM ドライバのインストールが失敗することがあります。 SANtricity Windows DSM をインストールする前に Windows 標準マルチパスソフトウェアをあらかじめ有効化 しておくことを推奨します。

#### 注意

Windows Server 2016 および Windows Server 2019 の場合、Windows 標準マルチパスソフトウェア有効化後 に装置を再起動しないと DSM ドライバのインストールが失敗します。 SANtricity Windows DSM のインストールを再実行することで、インストールが正常に終了します。

1. SANtricity Windows DSM のインストール

1.2 SANtricity Windows DSM のインストール

# <span id="page-6-0"></span>**1.2 SANtricity Windows DSM のインストール**

インストーラを起動するとインストールが開始されます。以下の手順に従ってインストールしてください。

1 インストーラを起動し、[Next] をクリックします。

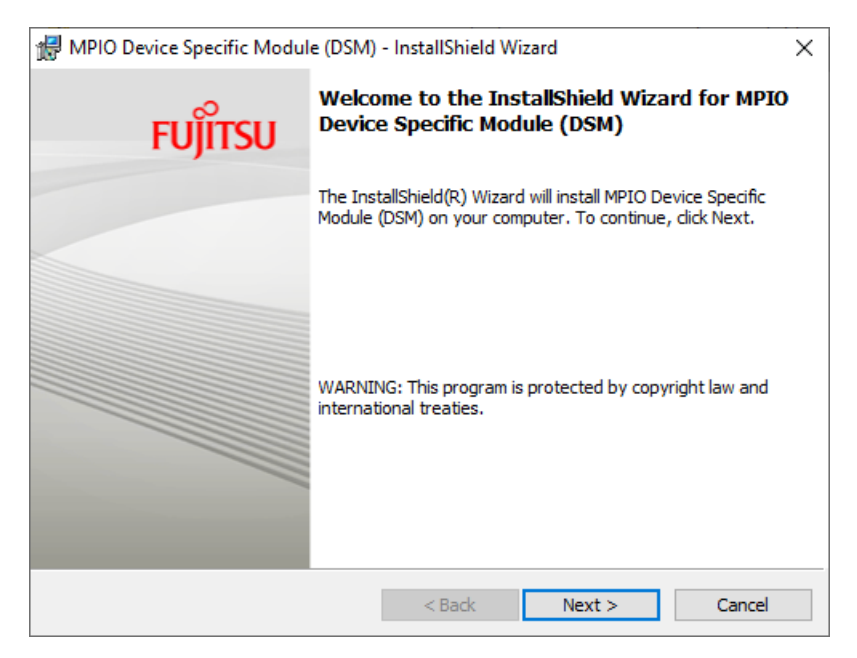

2 「I accept the terms in the license agreement」を選択し、[Next] をクリックします。

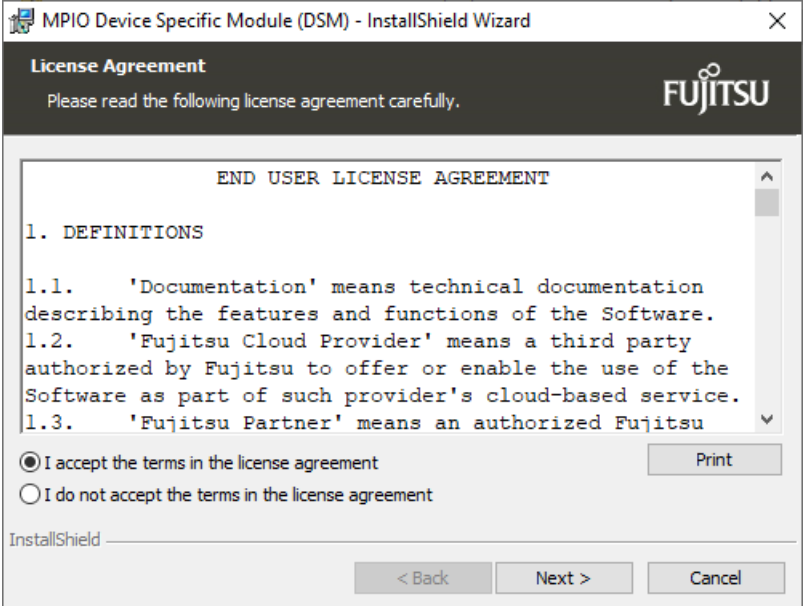

- 1. SANtricity Windows DSM のインストール
- 1.2 SANtricity Windows DSM のインストール

### 3 [Install] をクリックします。

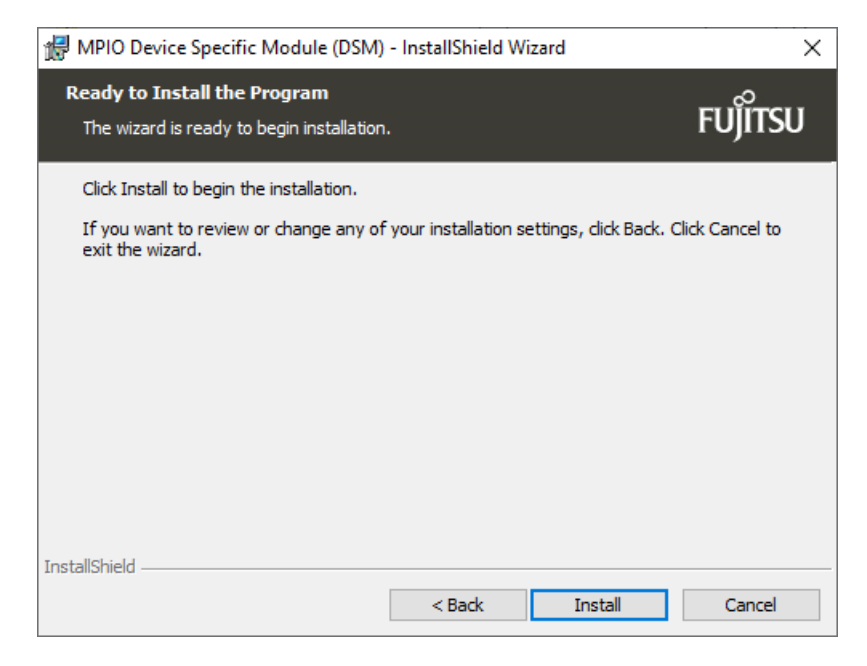

#### インストールが開始されます。

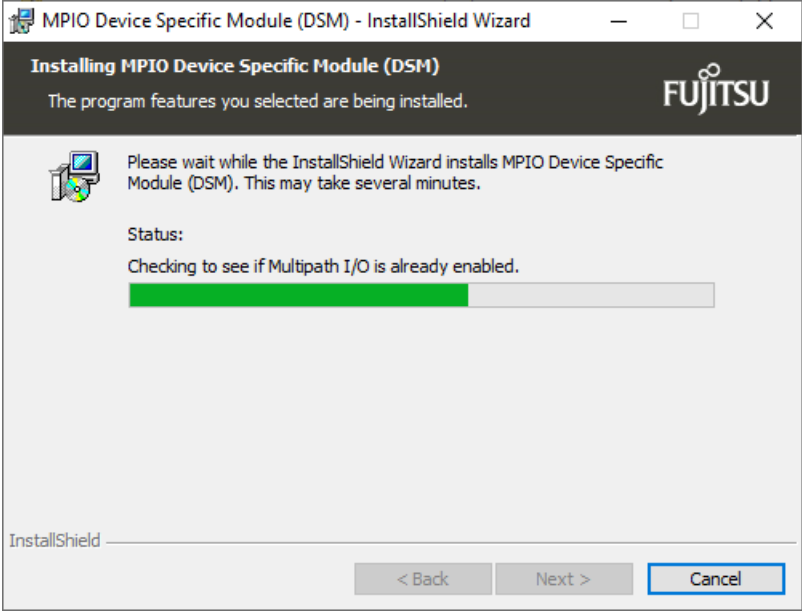

- 1. SANtricity Windows DSM のインストール
- 1.2 SANtricity Windows DSM のインストール
	- 4 「InstallShield Wizard Completed」の画面が表示されたら、[Finish] をクリックします。

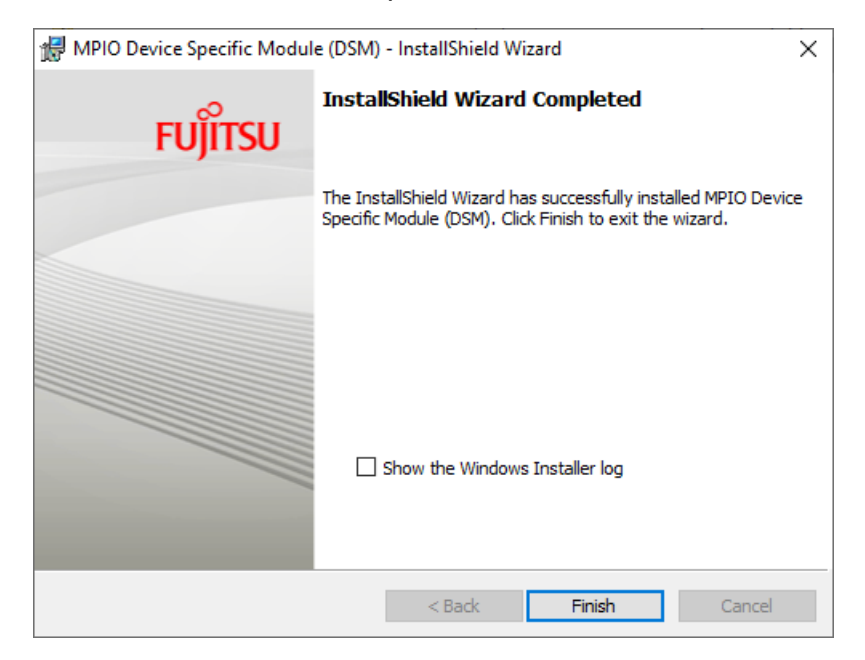

5 Windows サーバーをリブートします。 リブート後に SANtricity Windows DSM が有効になります。

 $\frac{dP}{dP}$  MPIO Device Specific Module (DSM) Installer Information  $\rightarrow$ 

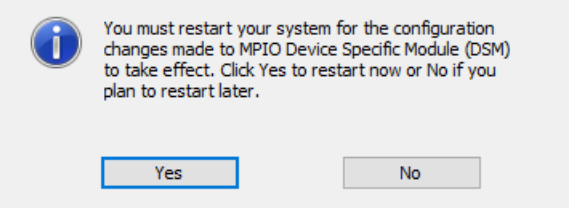

- 1. SANtricity Windows DSM のインストール
- 1.2 SANtricity Windows DSM のインストール

#### 注意

Windows 標準マルチパスソフトウェア (MPIO Device Specific Module) がインストールされていない状態で SANtricity Windows DSM のインストールを開始した場合には、Windows 標準マルチパスソフトウェア (MPIO Device Specific Module)のインストールが開始されます。

サーバーリブート後に、ドライバのインストールが完了していることを確認します。詳細は[、「1.3 インス](#page-10-0) [トール結果が正常であることを確認する方法」\(P.11\)](#page-10-0) を参照してください。

インストールされていない場合には、再度 SANtricity Windows DSM のインストールを実施してください。

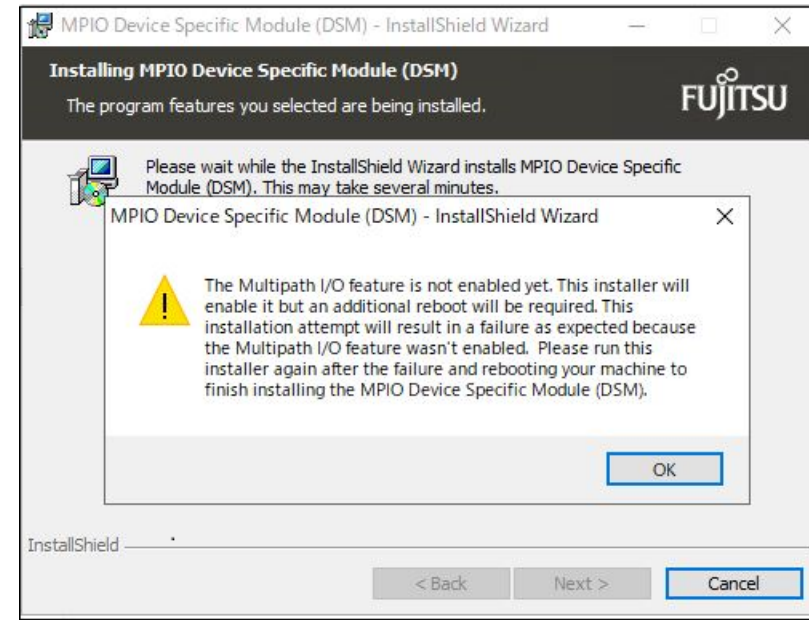

Windows Server 2016 および Windows Server 2019 の場合、ドライバインストールのポリシーが OS ごと に異なることが原因で、DSM ドライバのインストールが失敗します。OS 再起動後に再度 SANtricity Windows DSM のインストールを実施してください。

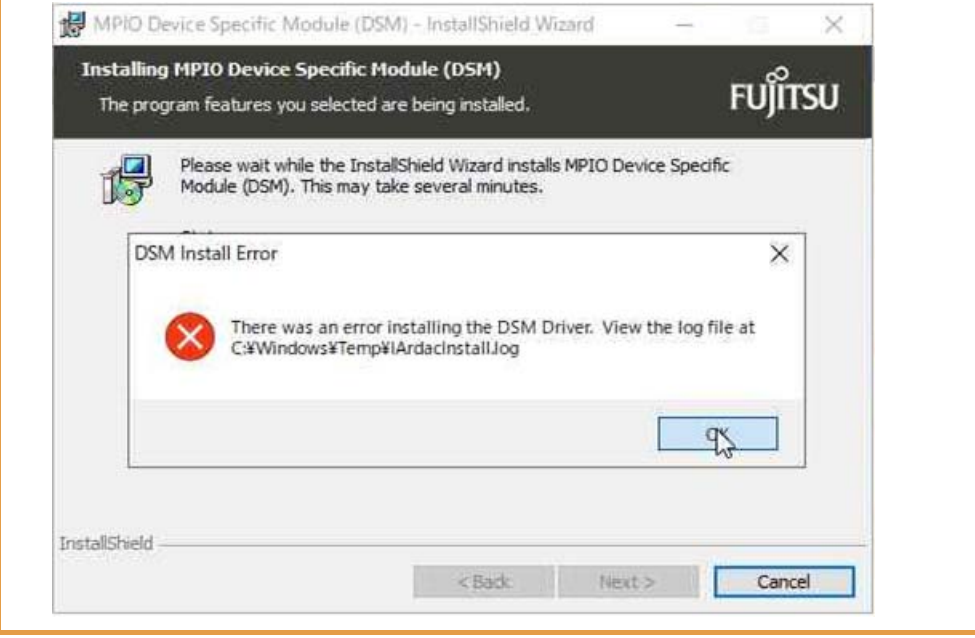

SANtricity Windows DSM のインストール後に、ETERNUS AB/HB でホストを作成し、ホスト側で FUJITSU ETERNUS\_AHB かつ Multi-Path Disk Device として正常に認識された場合の表示例です。

<span id="page-10-1"></span>図 1.1 Device Manager 画面(正常インストール時)

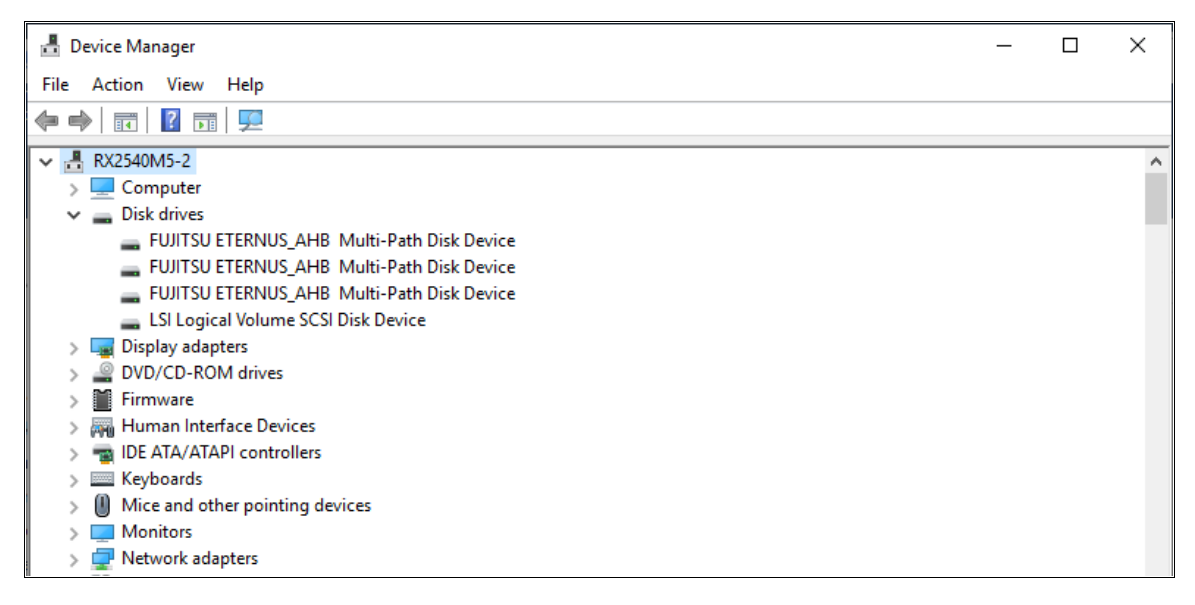

# <span id="page-10-0"></span>**1.3 インストール結果が正常であることを確認する方法**

以下の手順で、SANtricity Windows DSM が正常にインストールされていることを確認します。

- 1 SANtricity Windows DSM をインストールしたサーバーで、以下のディレクトリを開きます。 C:¥Program Files¥DSMDrivers¥fjsmpddsm¥drivers
- 2 テキストエディタで fjsmpddsm.inf を開きます。
- 3 スクロールダウンし、Strings Section に以下の文字列があることを確認します。

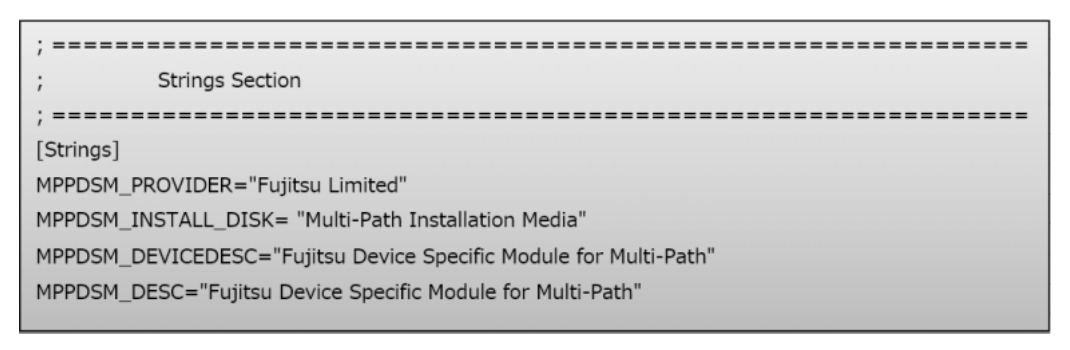

# <span id="page-11-0"></span>**2. SANtricity Windows DSM の CLI インターフェース**

SANtricity Windows DSM インストール後は、CLI を使用してパスオフライン、オンライン操作が可能です。タ イマー値の変更も可能ですが、指示がない限りデフォルト値でご使用ください。

インストールを実行したパスに実行ファイルが存在します。ヘルプ表示を以下に示します。

```
C: \ Program Files \ DSMDrivers \ fjsmpddsm>dsmUtil.exe -h
Usage: dsmUtil.exe [-a {target_name}] [-g target_id] [-o [feature_action_name | feature_-
variable_name=value] [,SaveSettings]] [-s "busscan" | "forcerebalance"] 
[-S] [-D [dsm]] [-R] [-M] [-P [GetMpioParameters] | [[MpioParameter=value] | ...]]
```
#### オプション 概要 説明 -a Storage Array Summary | DSM で認識している Storage array の Summary を表示します。 -a or -g storage Array Detail WWN、iSCSI Name を指定することで Storage array の Detail を表示します。 -a or -g extended Storage Array Detail Extended WWN、iSCSI Name を指定することで Storage array の Extended detail を表示します。Trouble shooting で使用しま す。 -S Storage Array Real-Time **Status** Host と接続されている Target port の Real time status を表示 します。 -c chean up オプション clean up オプション Storage Array を撤去した場合など、エラーが継続して表示され る状態などで、エラー情報をクリアする場合に使用します。 -M MPIO Disk to Physical Drive Mappings Storage Array でマッピングされているボリュームについて、 MPIO Virtual Disk と Physical Disk のインスタンスを表示しま す。 -o オプション設定の表示、 設定値の変更 DSM で設定可能なオプションの表示、設定値の変更が可能です。 本オプションにより指定の Path を Offline に変更することも可 能です。 ,SaveSettings 設定値の保存 設定値を保存する場合に指定します。 本設定を実施しない場合、Power off/on 後に設定前の状態に戻 ります。 -s スキャンに関する様々な 操作 バススキャン、強制バランスの操作が可能です。 -D 複数の DSM 管理 お客様の環境によっては、複数の DSM がインストールされる場 合があります。本オプションを指定することで上書きすること ができます。 -R Removal of Device-Specific Settings Load Balance policy は Registory に残存する場合があります が、本オプションを指定することで device-specific settings を 削除することができます。 -P パラメーター設定の表示、設 定値の変更 オプション内のパラメーター値の表示、設定値の変更が可能で す。

#### <span id="page-11-1"></span>表 2.1 CLI コマンドオプション

- 2. SANtricity Windows DSM の CLI インターフェース
- 2.1 CLI インターフェース実行例

# <span id="page-12-0"></span>**2.1 CLI インターフェース実行例**

SANtricity Windows DSM の CLI インターフェースでの実行例を説明します。

1 DSM で認識している Storage array の Summary を表示します。

Hostname、DSM 版数、ホストから見える WWN/iSCSI Name が表示されます。

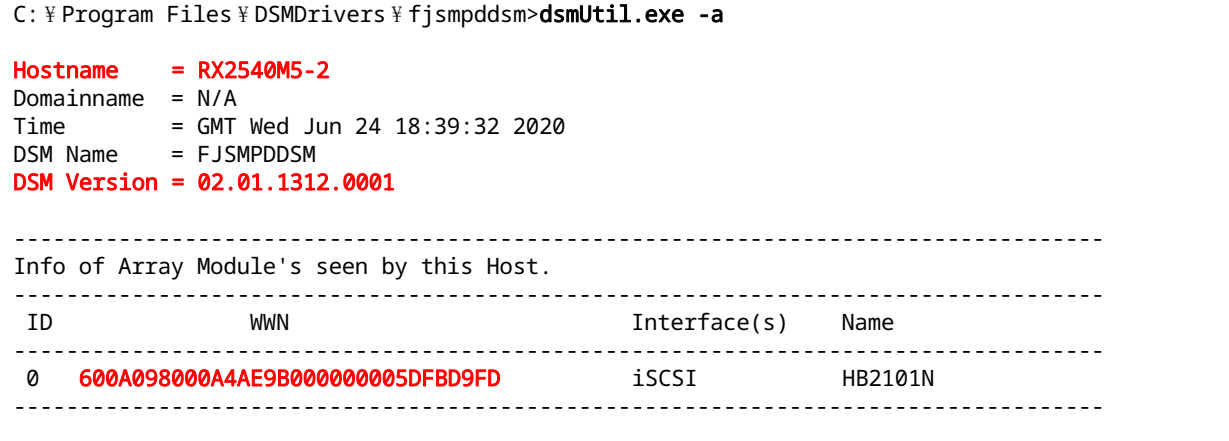

- 2. SANtricity Windows DSM の CLI インターフェース
- <span id="page-13-0"></span> 2.1 CLI インターフェース実行例
	- 2 ID または WWN/iSCSI Name を指定し、DSM で認識しているストレージの詳細を表示しま す。

```
C: \ Program Files \ DSMDrivers \ fjsmpddsm>dsmUtil.exe -a 600A098000A4AE9B00000005DFBD9FD
Hostname = RX2540M5-2Domainname = N/ATime = GMT Wed Jun 24 18:41:46 2020
DSM Name = FJSMPDDSM
DSM Version = 02.01.1312.0001
Array Information:
=================
    ModuleName: HB2101N
    WWN: 600A098000A4AE9B000000005DFBD9FD
   UTM LUN enabled: Y UTM LUN number: 0x7
Controller Information:
=======================
    SerialNumber: 0216190390
    ------------------------
    Designation: A
    NumberOfPaths: 1
      PathID State Interface
        -----------------------------------------------------------------
       0x77070000 Working iSCSI
    SerialNumber: 0216190390
    ------------------------
    Designation: B
    NumberOfPaths: 1
       PathID State Interface
        -----------------------------------------------------------------
        0x77070001 Working iSCSI
Lun Information:
=======================
    Lun # 0x01 : 600A098000A4AE9B0000DD8A5EE68020
    --------------------------------------
    State: Normal
    MPIO Disk: 0
    NumberDevices: 2
    LBPolicy: Dynamic Least Queue Depth
    FailoverMethod: TPGS - Implicit
    CurrentOwningController: 0216190390 (B)
   PreferredController: 0216190390 (B)
       Path_ID State DeviceInfo Online State Weight
        -----------------------------------------------------------------------------
 0x77070001 Active/Optimized 0xFFFFD884342BB8B0 Online 0
 0x77070000 Active/UnOptimized 0xFFFFD884344ED670 Online 0
(以降省略)
```
2. SANtricity Windows DSM の CLI インターフェース

#### 2.1 CLI インターフェース実行例

 $\overline{a}$ 

#### 3 パラメーターの一覧を表示した場合、現在の設定値、Default 値、下限値、上限値が以下の ように表示されます。

許容範囲内で「dsmUtil -o [Variable Options]=value」を実行することで変更可能です。 指示がない限りデフォルト値でご使用ください。

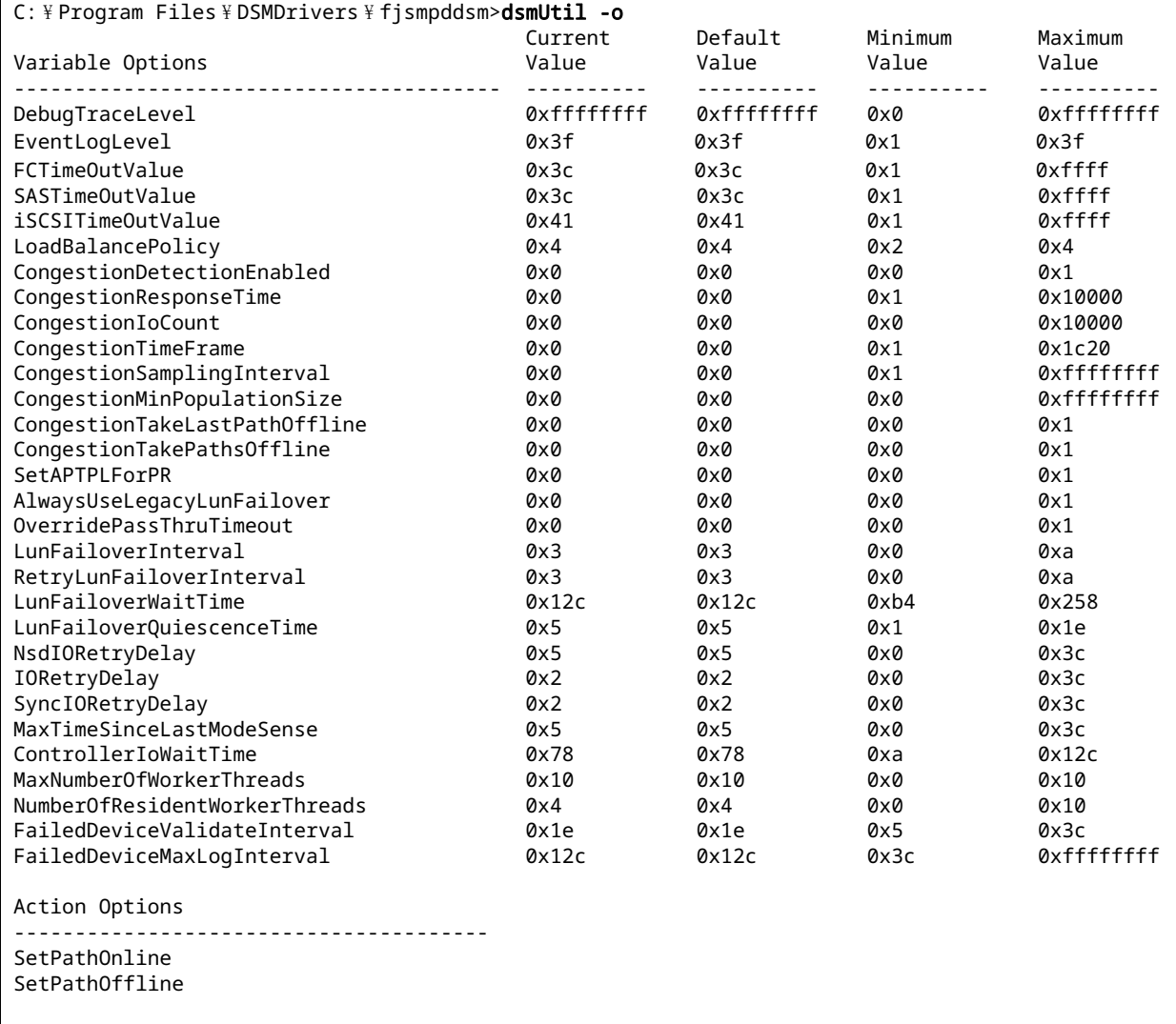

- 2. SANtricity Windows DSM の CLI インターフェース
- 2.1 CLI インターフェース実行例

4 指定の Path を Offline にした場合、以下のように表示されます。

Online にした場合は[、手順](#page-13-0)2の-a オプションで表示した内容と同じです。指定のコントローラに接続 されるパスを Offline にしたい場合には、当該コントローラに接続される Path ID をすべて指定します。

C: \Program Files \DSMDrivers \fjsmpddsm>dsmUtil.exe -o SetPathOffline=0x77070000 C: \ Program Files \ DSMDrivers \ fjsmpddsm>dsmUtil.exe -a 600A098000A4AE9B000000005DFBD9FD  $Hostname = rx2540m5-2$ Domainname =  $N/A$  $Time = GMT)$  Thu Jul 09 06:34:39 2020 DSM Name = FJSMPDDSM DSM Version = 02.01.1312.0001 Array Information: ================= ModuleName: HB2101N WWN: 600A098000A4AE9B000000005DFBD9FD UTM LUN enabled: Y UTM LUN number: 0x7 (途中省略) Lun Information: ======================= Lun # 0x01 : 600A098000A4AE9B0000EC635F024A40 -------------------------------------- State: Normal MPIO Disk: 0 NumberDevices: 2 LBPolicy: Dynamic Least Queue Depth FailoverMethod: TPGS - Implicit CurrentOwningController: 0216190390 (B) PreferredController: 0216190390 (B) Path\_ID State DeviceInfo Online State Weight ----------------------------------------------------------------------------- **0x77070000** Active/UnOptimized 0xFFFFEB011D074D50 **Admin Offline** 0 0x77070001 Active/Optimized 0xFFFFEB011D0AAD60 Online 0 (以降省略)

2.1 CLI インターフェース実行例

■ SANtricity Windows DSM でホスト - ストレージ間の片パスが切断された場合

認識されないパス情報が表示されなくなります。 以下は Controller A とホストの接続が切断された場合の例です。Contorlller A の Path が表示されなく なります。

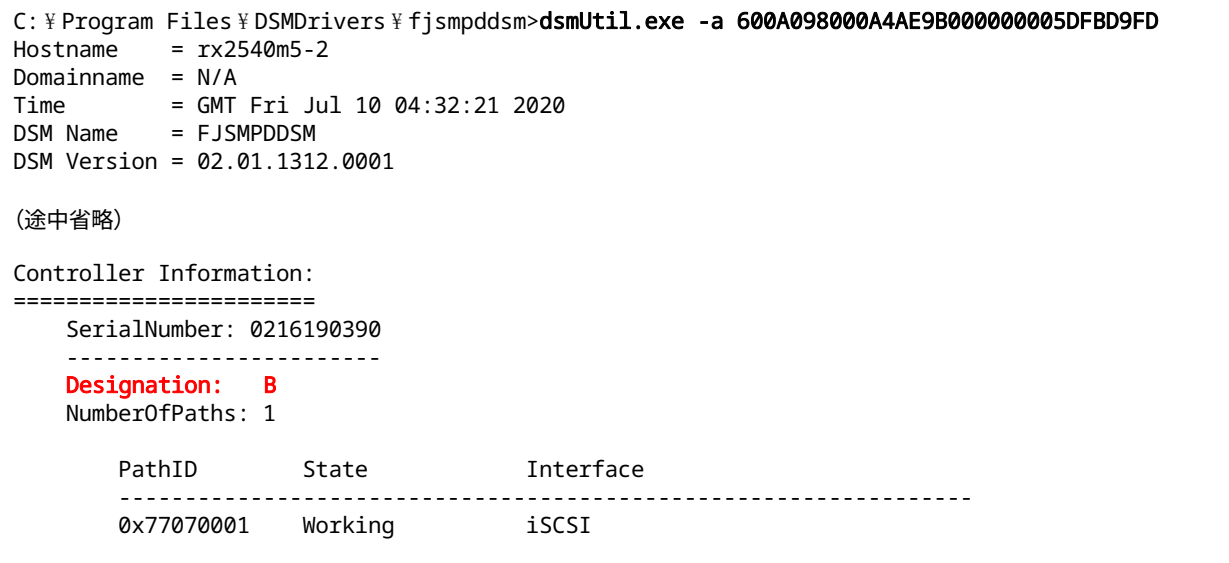

Windows サーバー上のイベントログではパス切断、Failover が発生した旨のメッセージが表示されま す。

**•** パス切断のイベントログ

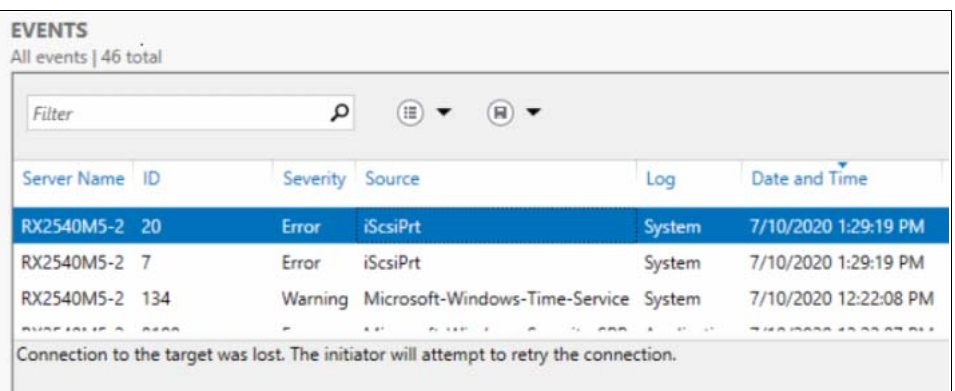

**•** Failover 発生のイベントログ

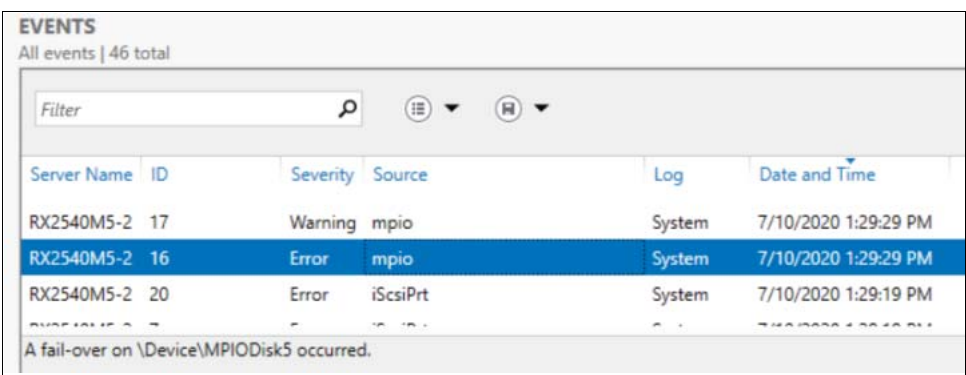

- 2. SANtricity Windows DSM の CLI インターフェース
- 2.1 CLI インターフェース実行例
	- SANtricity Windows DSM でストレージ装置を認識していない場合

ストレージ、ホスト間の接続が両パスとも切断された場合でも dsmUtil の出力は同じになります。

```
C: \ Program Files \ DSMDrivers \ fjsmpddsm>dsmUtil.exe -a
Hostname = WIN-JKFUIGVQQ7E
Domainname = N/A
Time = N/ADSM Name = FJSMPDDSM
DSM Version = 02.01.1312.0001
No Array Module's are seen by this Host.
C: \ Program Files \ DSMDrivers \ fjsmpddsm>
```
Windows サーバー上のイベントログではパス切断、Drive 削除が発生した旨のメッセージが表示されま す。

**•** パス切断のイベントログ

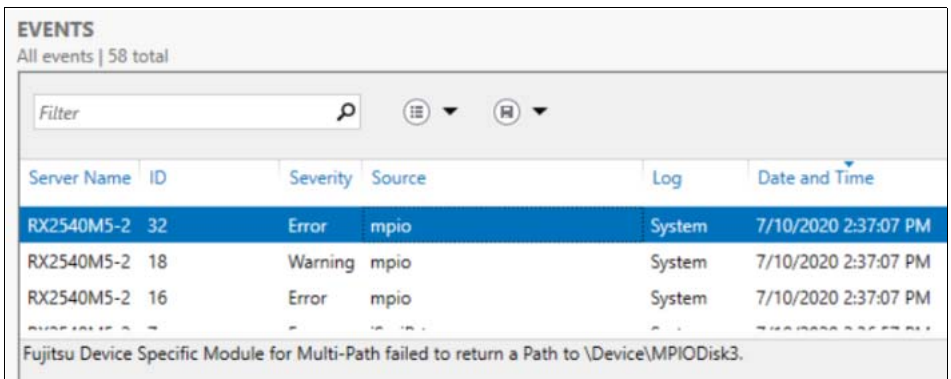

**•** Drive 削除のイベントログ

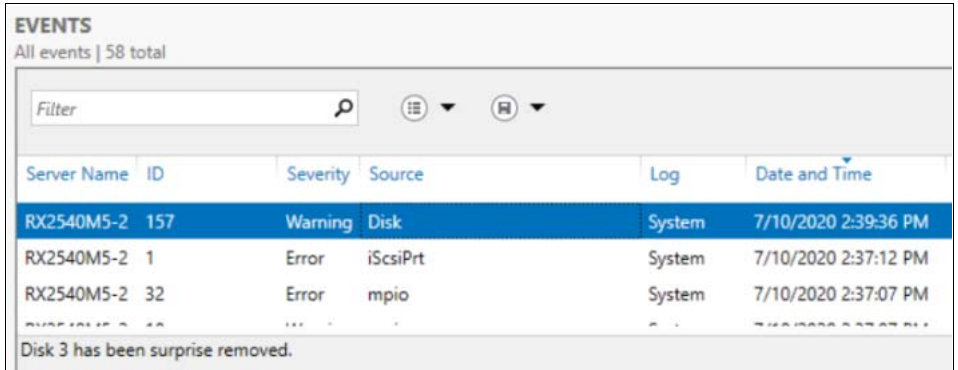

2.2 パスのオフライン∕オンライン(保守作業でのパスの片寄せ)

# <span id="page-18-0"></span>**2.2 パスのオフライン∕オンライン(保守作業でのパスの 片寄せ)**

保守作業時に、パスのオフライン∕オンラインを切り替える手順を説明します。

1 保守対象の装置の WWN/iSCSI Name を特定します。

WWN/iSCSI Name は、SANtricity System Manager より [ サポート ]->[ サポートセンター ] からサポー トリソースタブを選択し、ストレージアレイ World Wide Identifier (ID) を表示することで確認可能で す。

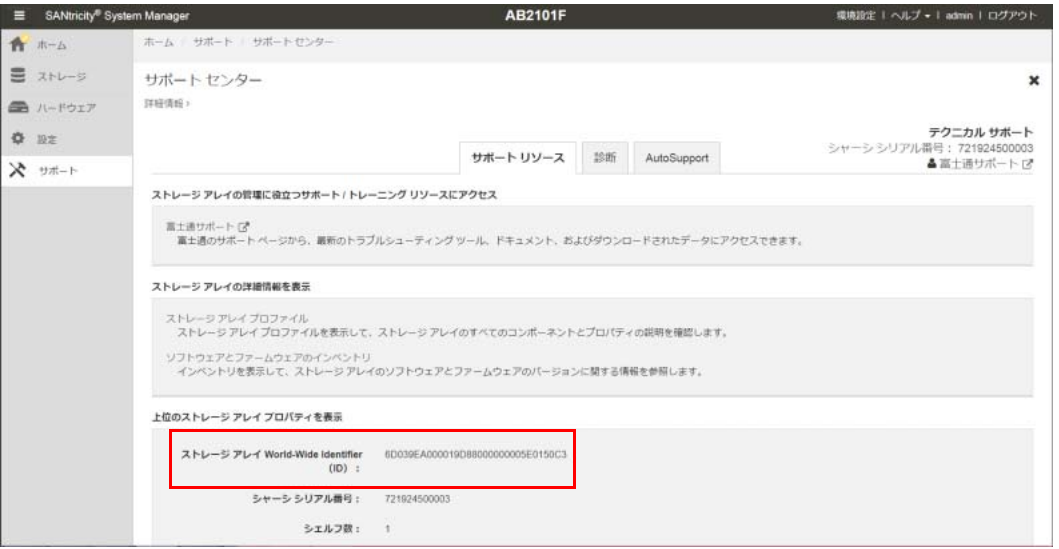

2 ホスト側から DSM で認識している Storage array の Summary を表示します。

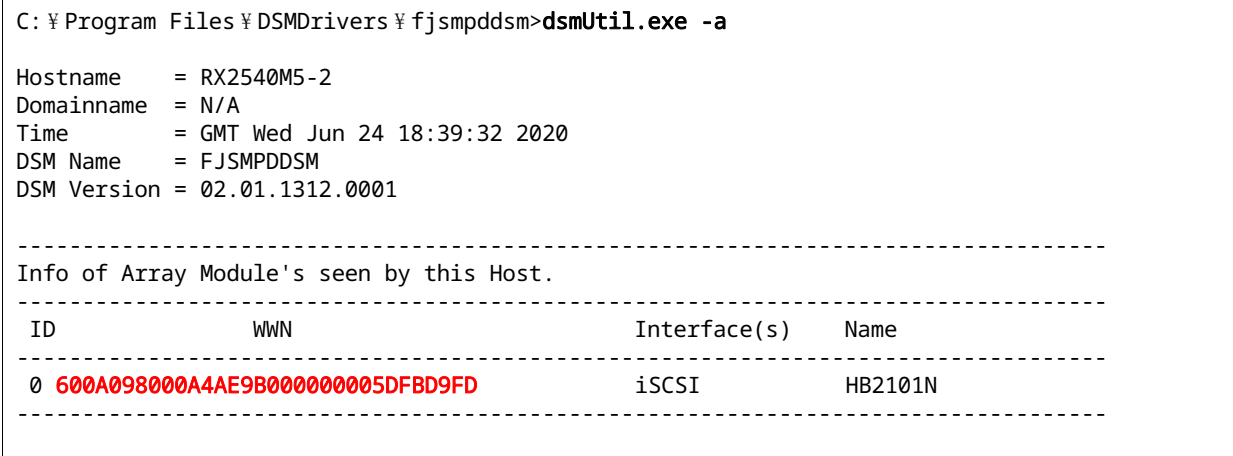

- 2. SANtricity Windows DSM の CLI インターフェース
- 2.2 パスのオフライン∕オンライン(保守作業でのパスの片寄せ)
	- 3 保守対象の装置の WWN/iSCSI Name を指定し、詳細を表示し、保守対象のコントローラの Path ID を確認します。

以下の例では、コントローラ A には PathID:0x77070000、コントローラ B には PathID:0x77070001 が割り振られています。コントローラ故障時、ポート故障時にホストからパスが認 識できない状態の場合には当該コントローラに接続されるパスは表示されません。

```
C: \ Program Files \ DSMDrivers \ fjsmpddsm>dsmUtil.exe -a 600A098000A4AE9B00000005DFBD9FD
Hostname = RX2540M5-2Domainname = N/ATime = GMT Wed Jun 24 18:41:46 2020
DSM Name = FJSMPDDSM
DSM Version = 02.01.1312.0001
Array Information:
=================
    ModuleName: HB2101N
    WWN: 600A098000A4AE9B000000005DFBD9FD
   UTM LUN enabled: Y UTM LUN number: 0x7
Controller Information:
=======================
    SerialNumber: 0216190390
    ------------------------
    Designation: A
    NumberOfPaths: 1
       PathID State Interface
        -----------------------------------------------------------------
        0x77070000 Working iSCSI
    SerialNumber: 0216190390
    ------------------------
    Designation: B
    NumberOfPaths: 1
       PathID State Interface
        -----------------------------------------------------------------
        0x77070001 Working iSCSI
Lun Information:
=======================
    Lun # 0x01 : 600A098000A4AE9B0000DD8A5EE68020
    --------------------------------------
    State: Normal
    MPIO Disk: 0
    NumberDevices: 2
    LBPolicy: Dynamic Least Queue Depth
    FailoverMethod: TPGS - Implicit
    CurrentOwningController: 0216190390 (B)
    PreferredController: 0216190390 (B)
       Path_ID State DeviceInfo Online State Weight
        -----------------------------------------------------------------------------
        0x77070001 Active/Optimized 0xFFFFD884342BB8B0 Online 0
        0x77070000 Active/UnOptimized 0xFFFFD884344ED670 Online 0
(以降省略)
```
2. SANtricity Windows DSM の CLI インターフェース

- 2.2 パスのオフライン∕オンライン(保守作業でのパスの片寄せ)
	- 4 保守対象のコントローラに接続される Path を Offline にします。

指定のコントローラに接続されるパスを Offline にしたい場合には、当該コントローラに接続される Path ID をすべて指定します。

以下はコントローラ A に接続される Path を Offline にした場合の例です。Offline 実行後に再度 -a オプ ションを指定し、対象のパスの状態を確認します。オフライン完了時には Online State に「Admin Offline」と表示されます。

C: \ Program Files \ DSMDrivers \ fjsmpddsm>dsmUtil.exe -o SetPathOffline=0x77070000 C: \ Program Files \ DSMDrivers \ fjsmpddsm>dsmUtil.exe -a 600A098000A4AE9B000000005DFBD9FD  $Hostname = rx2540m5-2$ Domainname = N/A Time = GMT Thu Jul 09 06:34:39 2020 DSM Name = FJSMPDDSM DSM Version = 02.01.1312.0001 Array Information: ================= ModuleName: HB2101N WWN: 600A098000A4AE9B000000005DFBD9FD UTM LUN enabled: Y UTM LUN number: 0x7 (途中省略) Lun Information: ======================= Lun # 0x01 : 600A098000A4AE9B0000EC635F024A40 -------------------------------------- State: Normal MPIO Disk: 0 NumberDevices: 2 LBPolicy: Dynamic Least Queue Depth FailoverMethod: TPGS - Implicit CurrentOwningController: 0216190390 (B) PreferredController: 0216190390 (B) Path\_ID State DeviceInfo Online State Weight ----------------------------------------------------------------------------- **0x77070000** Active/UnOptimized 0xFFFFEB011D074D50 **Admin Offline** 0 0x77070001 Active/Optimized 0xFFFFEB011D0AAD60 Online 0 (以降省略)

2. SANtricity Windows DSM の CLI インターフェース

2.2 パスのオフライン∕オンライン(保守作業でのパスの片寄せ)

5 保守完了後にコントローラに接続される Path のステータスを確認します。

指定のコントローラに接続されるパスを Online にしたい場合には当該コントローラに接続される Path ID をすべて指定します。 以下はコントローラ A に接続される Path を Online にした場合の例です。Online 実行後に再度 -a オプ

ションを指定し、対象のパスの状態を確認します。オンライン完了時には Online State に「Online」と 表示されます。

C: \ Program Files \ DSMDrivers \ fjsmpddsm>dsmUtil.exe -o SetPathOnline=0x77070000 C: \ Program Files \ DSMDrivers \ fjsmpddsm>dsmUtil.exe -a 600A098000A4AE9B000000005DFBD9FD  $Hostname = rx2540m5-2$ Domainname = N/A Time = GMT Thu Jul 09 06:34:39 2020 DSM Name = FJSMPDDSM DSM Version = 02.01.1312.0001 Array Information: ================= ModuleName: HB2101N WWN: 600A098000A4AE9B000000005DFBD9FD UTM LUN enabled: Y UTM LUN number: 0x7 (途中省略) Lun Information: ======================= Lun # 0x01 : 600A098000A4AE9B0000EC635F024A40 -------------------------------------- State: Normal MPIO Disk: 0 NumberDevices: 2 LBPolicy: Dynamic Least Queue Depth FailoverMethod: TPGS - Implicit CurrentOwningController: 0216190390 (B) PreferredController: 0216190390 (B) Path\_ID State DeviceInfo Online State Weight ----------------------------------------------------------------------------- **0x77070000** Active/UnOptimized 0xFFFFEB011D074D50 **Online** 0 0x77070001 Active/Optimized 0xFFFFEB011D0AAD60 Online 0 (以降省略)

# <span id="page-22-0"></span>**3. Windows イベントログ対処**

SANtricity Windows DSM 関連のイベントログは、マルチパスソフトウェアがインストールされている場合[、図](#page-22-1) [3.1](#page-22-1) のとおり Source は「Dsm」と表示されます。マルチパスソフトウェアがインストールされていない場合に は「Fujitsu-Multipath-DSM」と表示されますが、メッセージ内容を表示するためにはソフトウェアのインス トールが必要となります。

#### <span id="page-22-1"></span>図 3.1 イベントログ

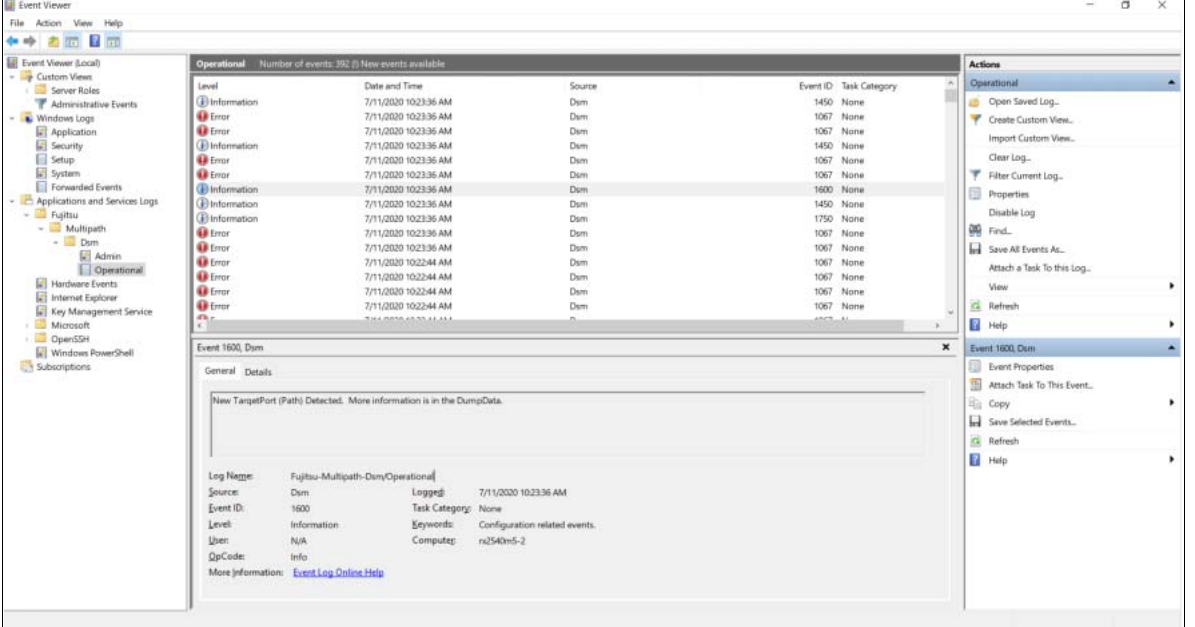

SANtricity Windows DSM 関連で出力されるイベントログの一覧を表 [3.1](#page-22-2) に示します。 <msg> には発生内容を示すメッセージが表示されます。

#### <span id="page-22-2"></span>表 3.1 イベントログ一覧

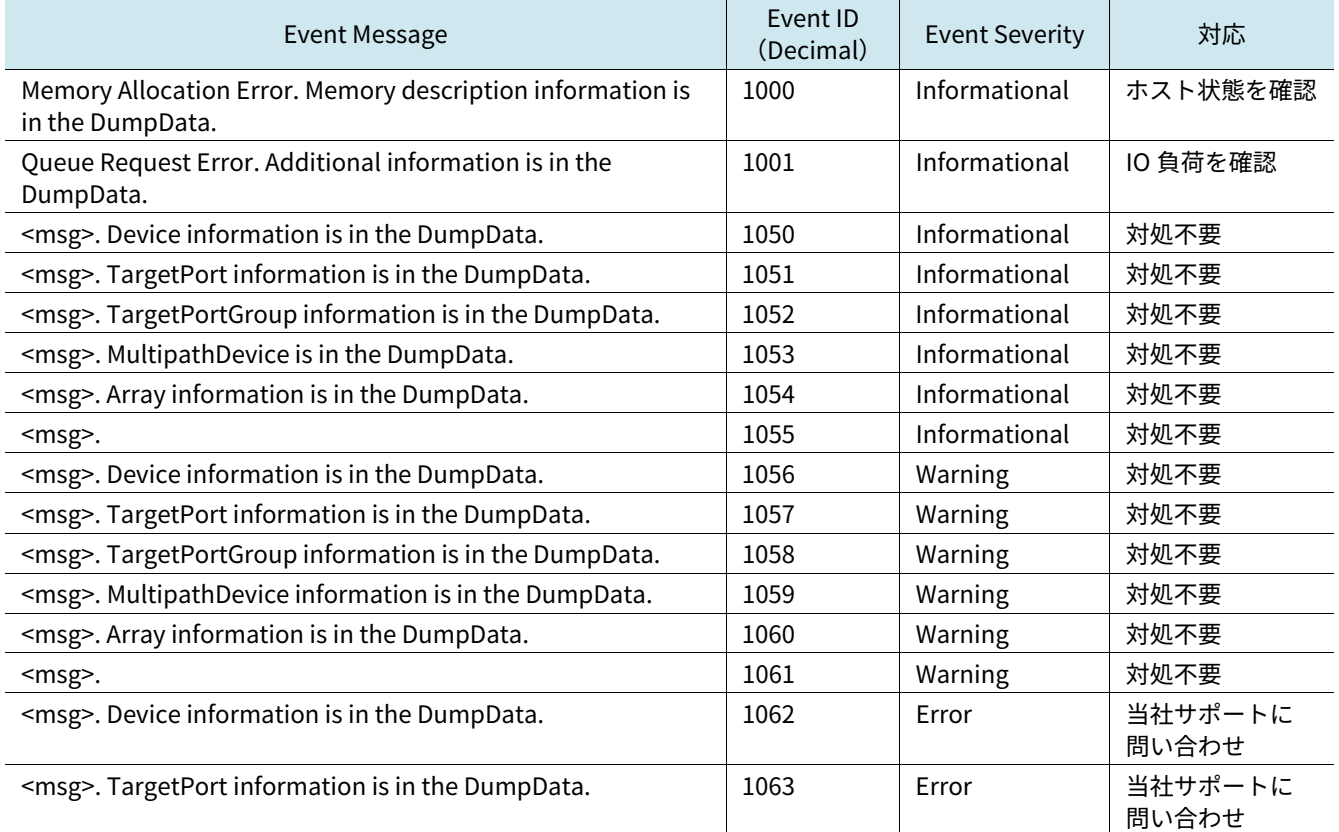

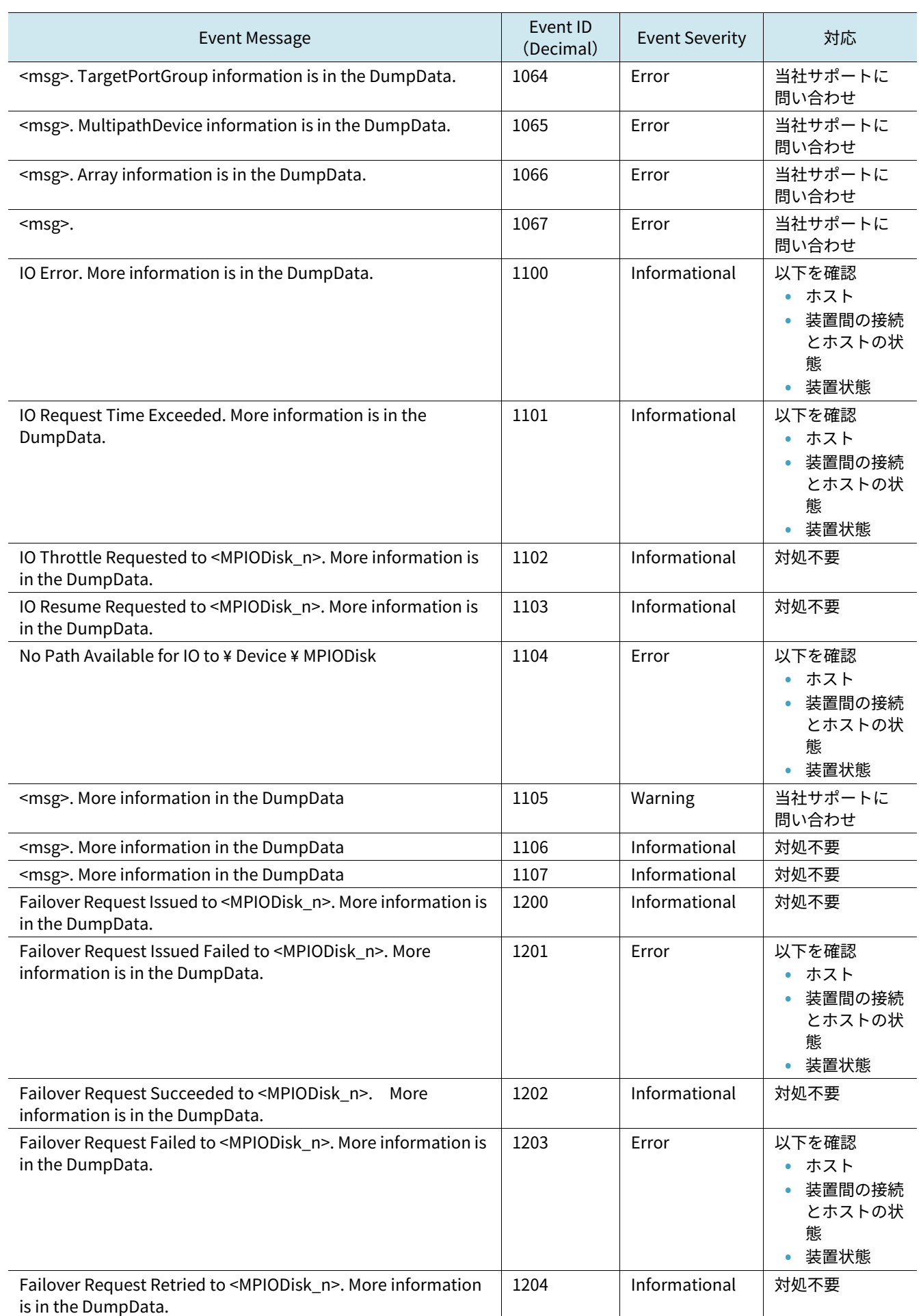

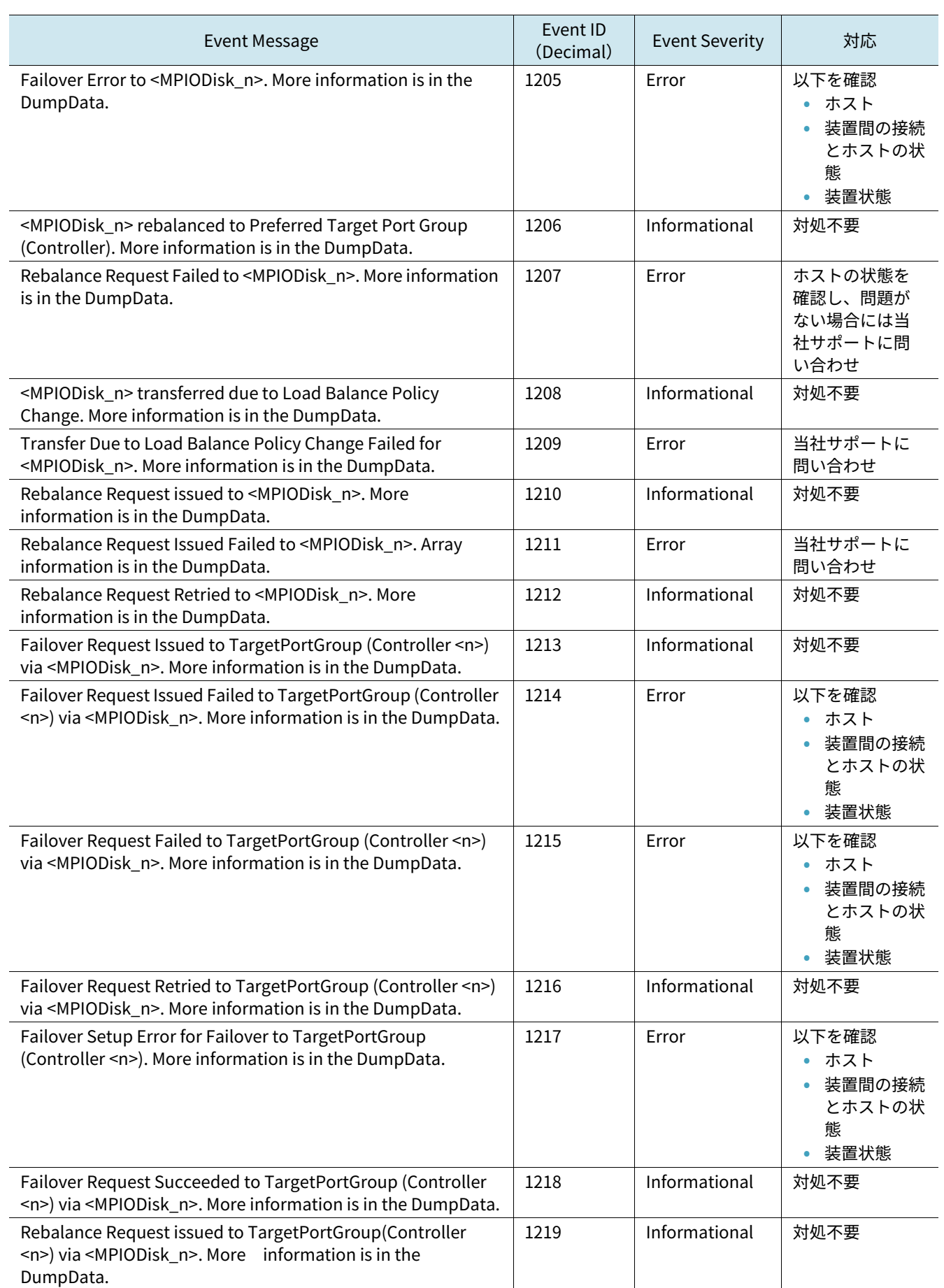

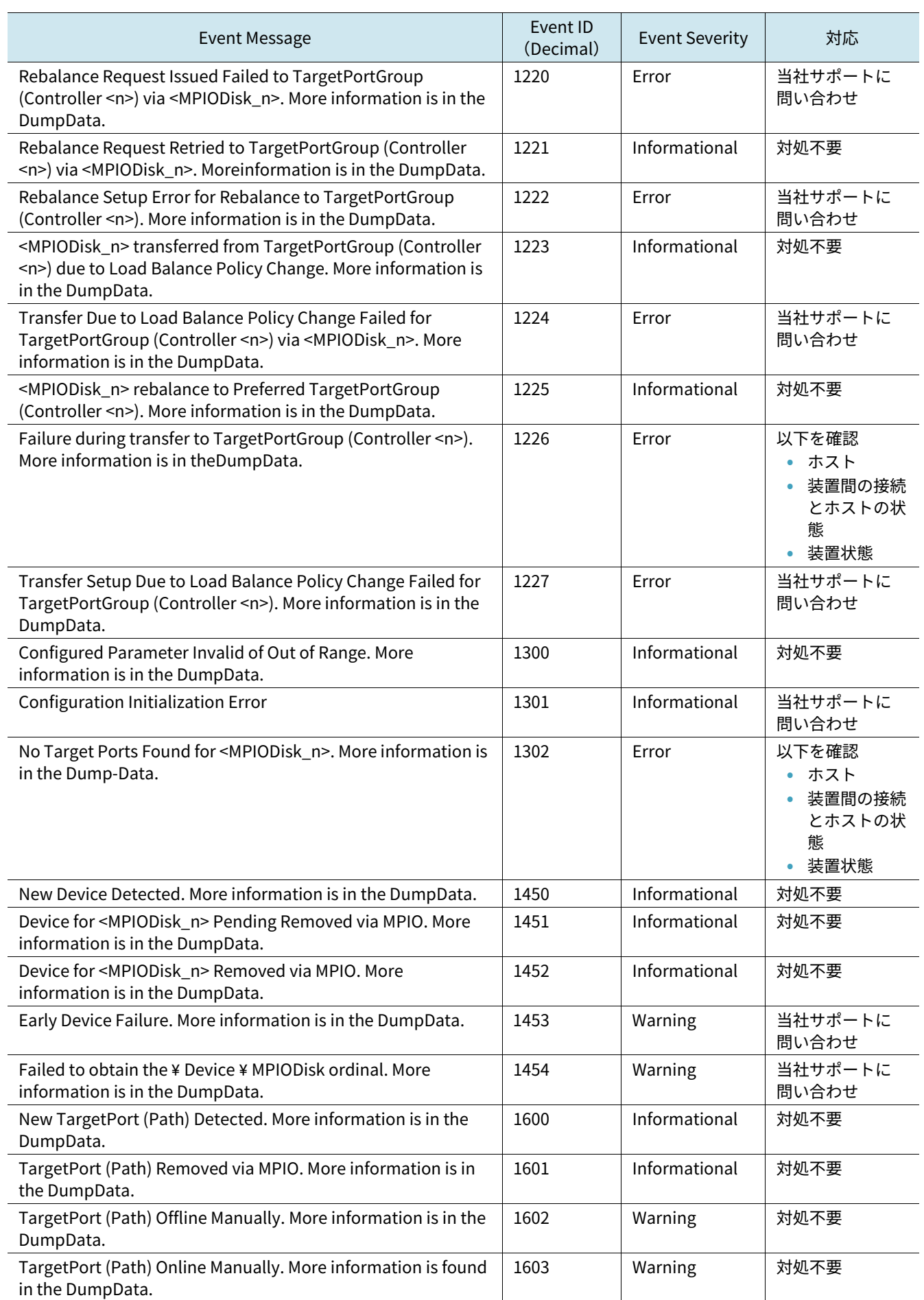

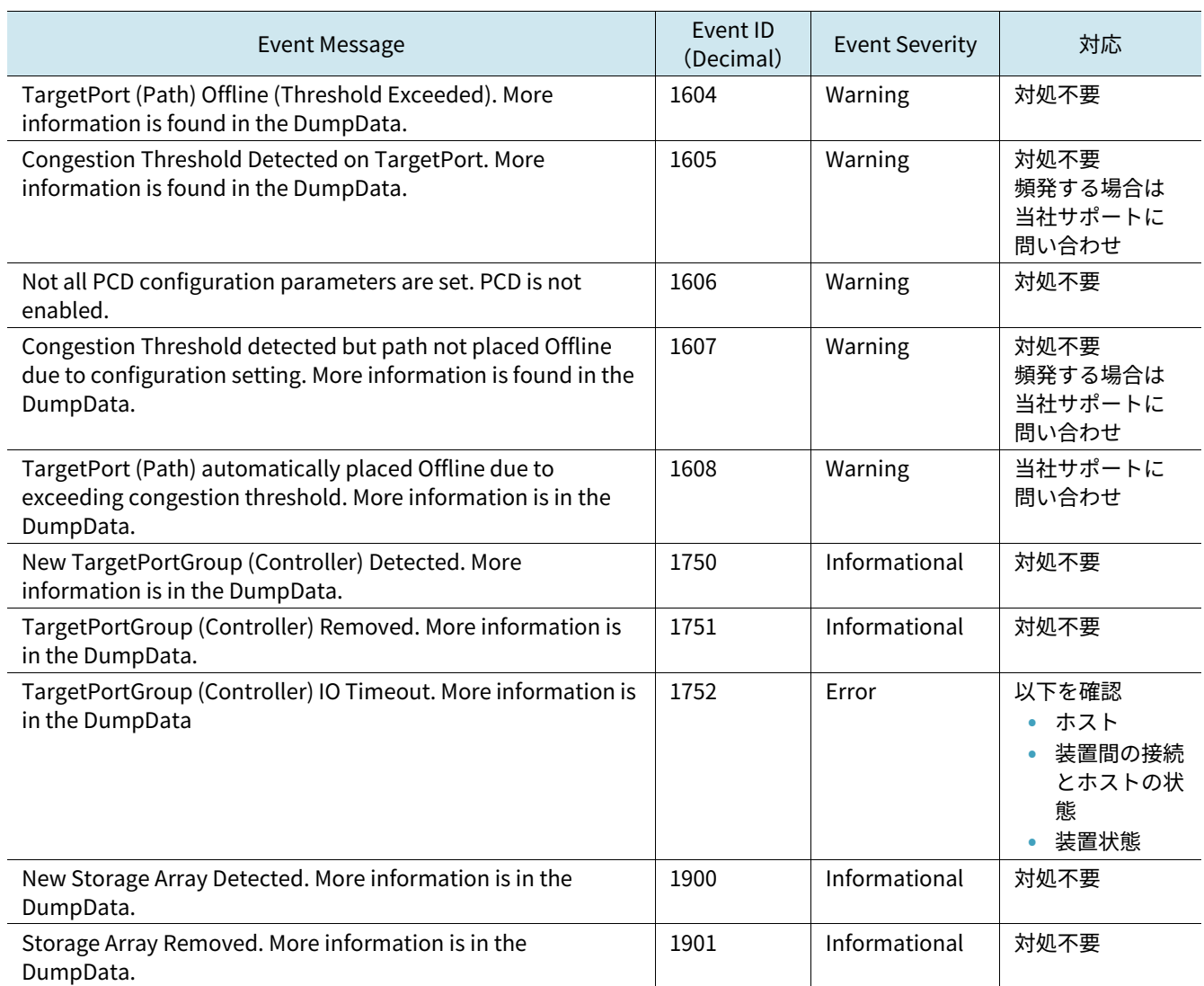

ETERNUS AB series オールフラッシュアレイ , ETERNUS HB series ハイブリッドアレイ SANtricity Windows DSM ソフトウェアマニュアル

P3AG-5532-03Z0

発行年月 2025 年 3 月 発行責任 エフサステクノロジーズ株式会社

- 本書の内容は、改善のため事前連絡なしに変更することがあります。
- 本書の内容は、細心の注意を払って制作致しましたが、本書中の誤字、情報の抜け、本書情報の使用に起因す る運用結果に関しましては、責任を負いかねますので予めご了承願います。
- 本書に記載されたデータの使用に起因する第三者の特許権およびその他の権利の侵害については、当社はその 責を負いません。
- 無断転載を禁じます。

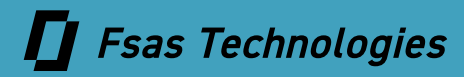